Mirai IP-Phone機器設定

ミライネットがご提供するIP電話サービスMIRAI [IP-Phoneを](https://isp.mirai.ad.jp/services/services-option/mirai-ip-phone)ご利用いただく為の機器設定の方法をご案内します。

### 【ご利⽤にあたって】

IP電話機器設定を⾏う前にインターネット接続設定及びMirai IP-phoneのお申し込みを完了していただく必要がございます。 ※他のIP 電話アダプタをご利用の場合は、手順が異なる場合がありますのでご注意ください。

1 Mirai IP-Phone設定ページにログインします

## MIRAI [IP-Phone設定ページ](https://ssl.mirai.ad.jp/isp/members/index.cgi?mode=lvinit)

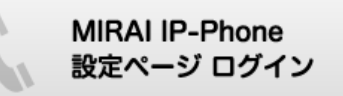

# ログインに必要な情報

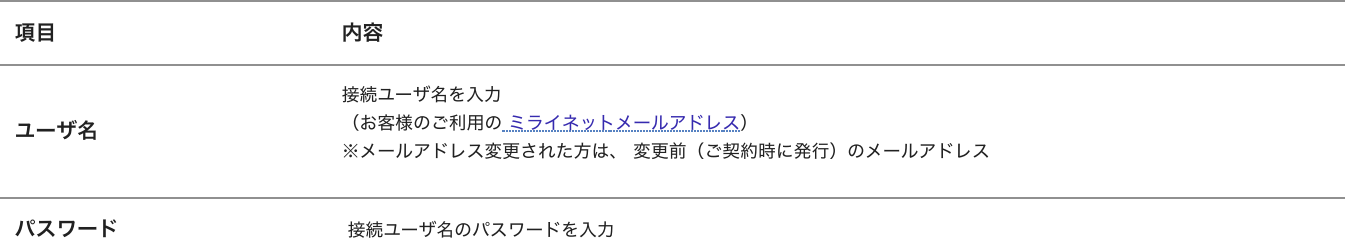

#### 2 MIRAI IP-Phone管理メニューが表⽰されます

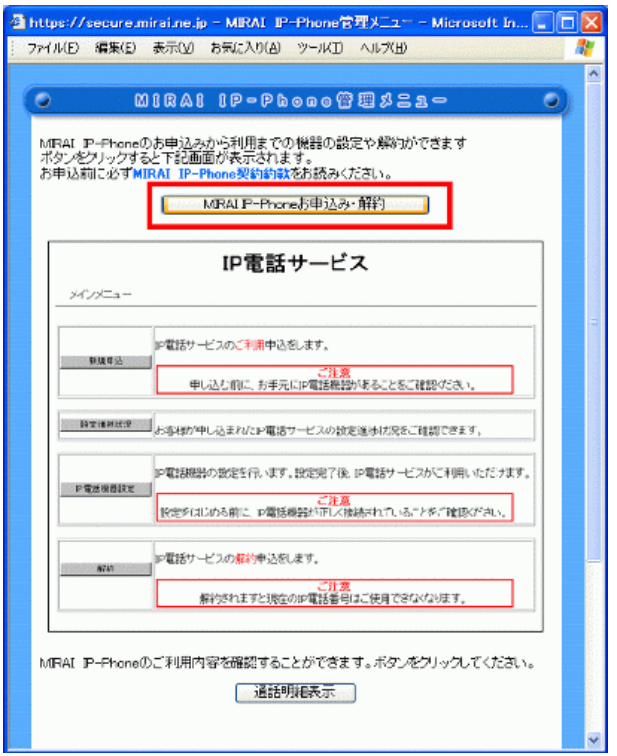

「MIRAI IP-Phoneお申し込み・解約」ボタンをクリックします。

3 IP電話サービス画⾯が表⽰されます

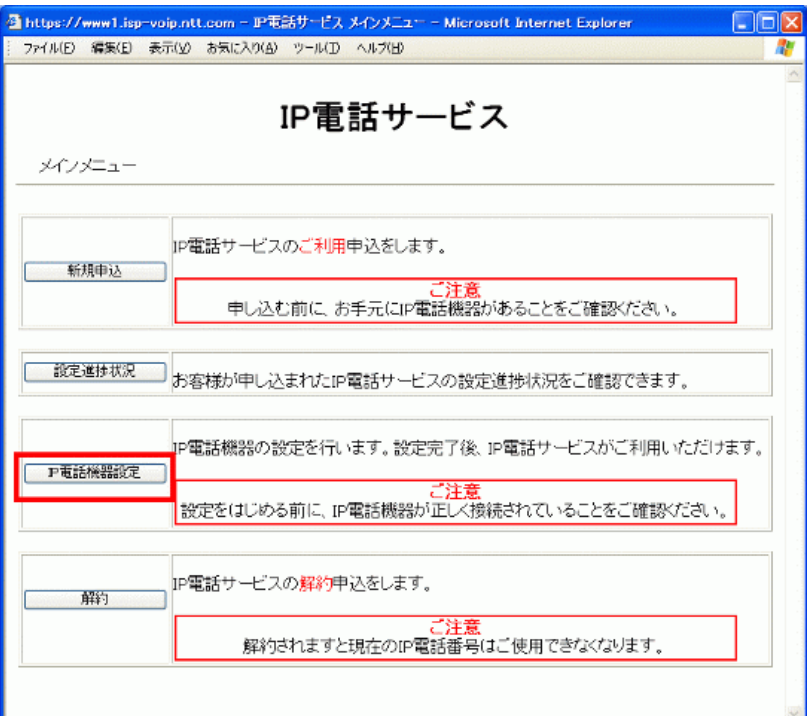

「IP電話機器設定」ボタンをクリックします。

4 IP電話設定画⾯が表⽰されます

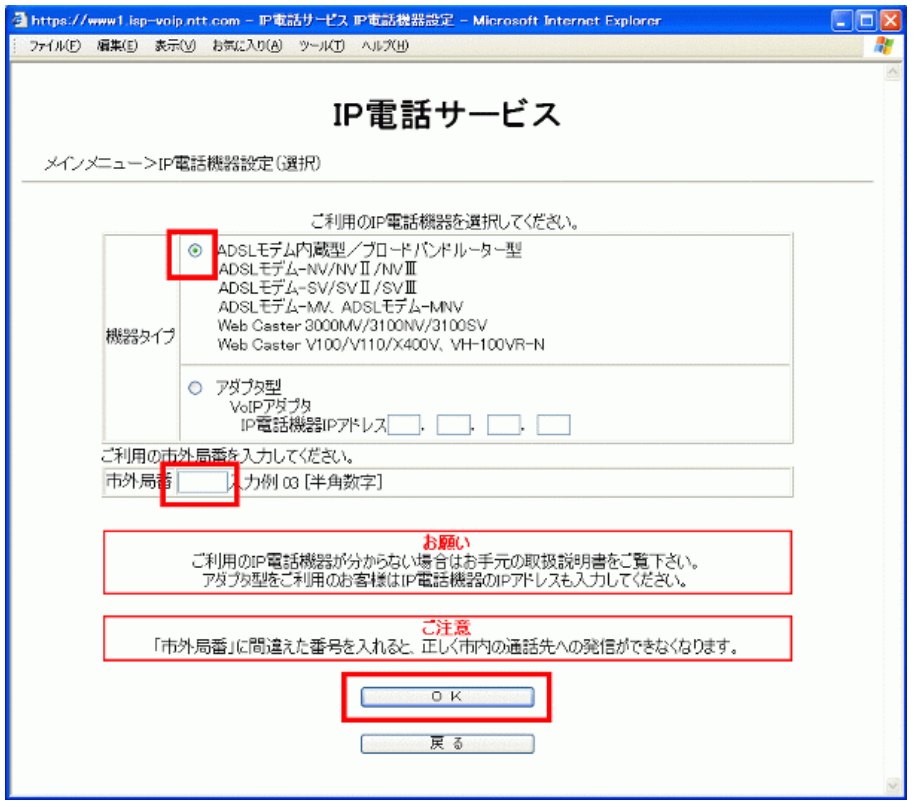

「機器タイプ」・「市外局番」を以下のように設定します。

・機器タイプ:「ADSLモデム内蔵型/ブロードバンドルーター型」を選択

・市外局番:お住まいの地域の市外局番を⼊⼒してください。

設定後、「OK」ボタンをクリックします。

5 設定確認画⾯が表⽰されます

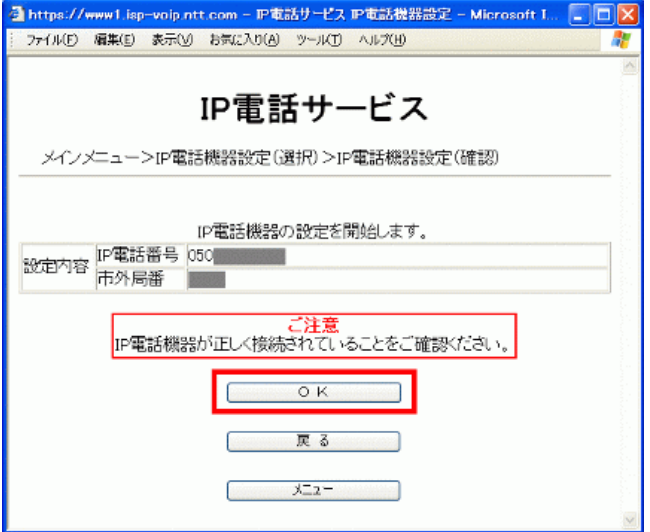

設定内容を確認のうえ「OK」ボタンをクリックします。

6 ログイン画⾯が表⽰されます

ユーザー名・パスワードを以下のように入力します。

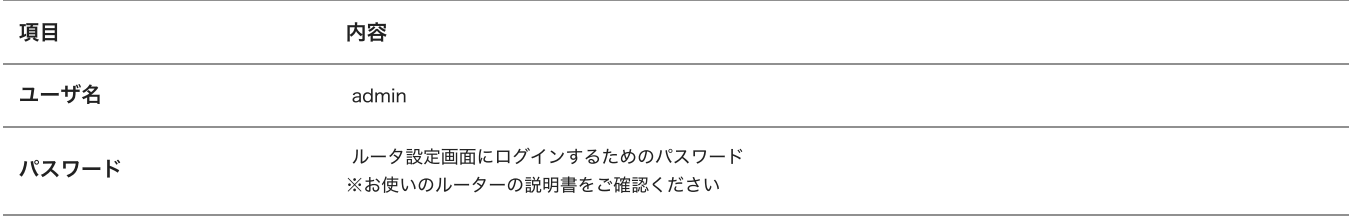

## 入力後、「OK」ボタンをクリックします。

#### 7 IP電話登録完了画⾯が表⽰されます

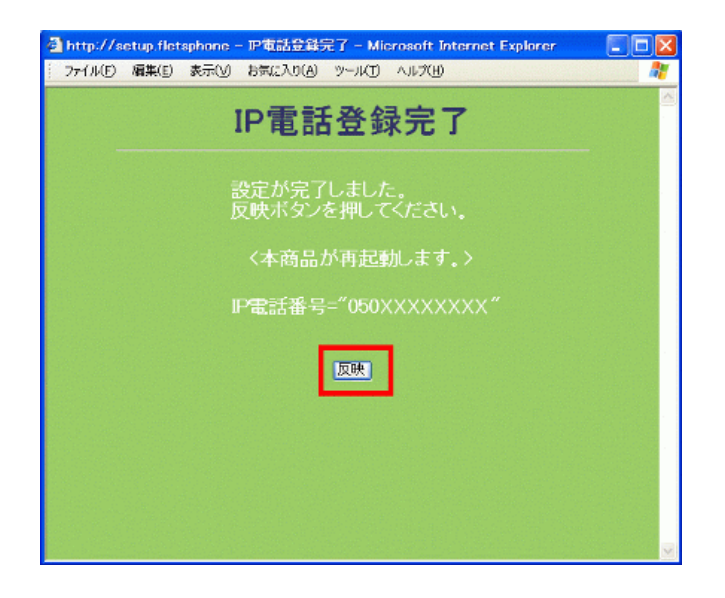

登録完了画⾯が表⽰されましたら「反映」をクリックします。

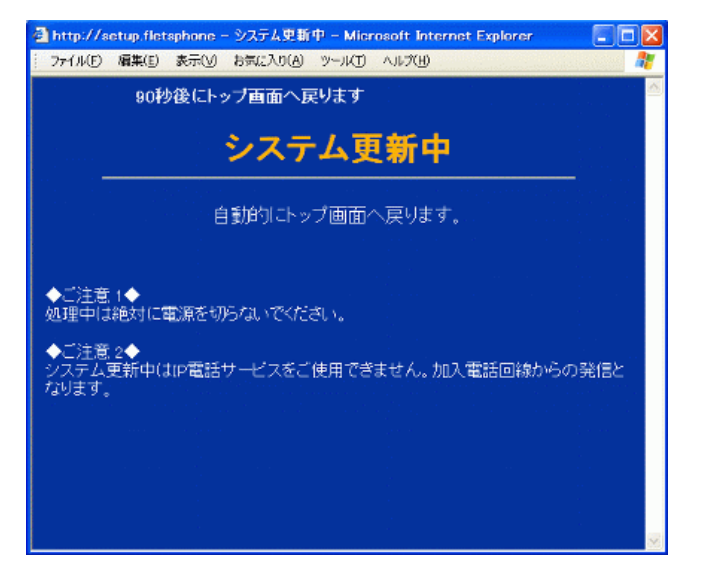

- システム更新中の画⾯が表⽰されます。画⾯が切り替わるまでこのままお待ちください。
- 8 再起動画⾯(接続画⾯)が表⽰されます

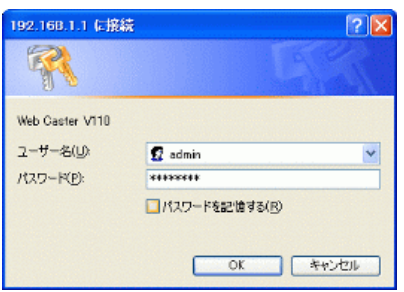

「OK」ボタンをクリックします。再起動が完了すると画⾯が⾃動的に変わりますのでしばらくお待ちください。

9 再起動完了後、「かんたん設定」画面が表示されます

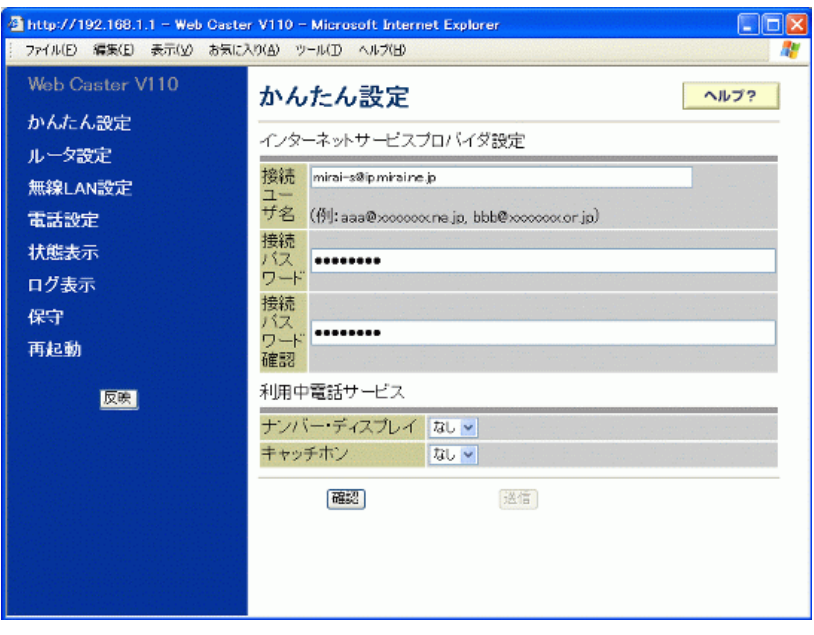

以上で設定は、完了です。

ブラウザの右上にある「×」ボタンをクリックして画⾯を閉じてください。